# **Application Orchestration Service**

# **User Guide**

**Issue** 01

**Date** 2023-04-20

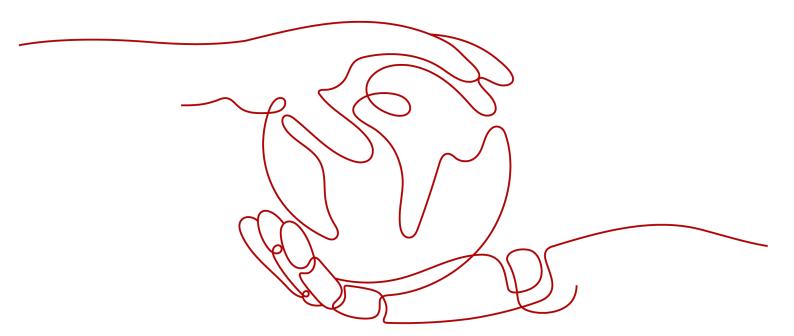

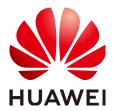

#### Copyright © Huawei Technologies Co., Ltd. 2024. All rights reserved.

No part of this document may be reproduced or transmitted in any form or by any means without prior written consent of Huawei Technologies Co., Ltd.

#### **Trademarks and Permissions**

HUAWEI and other Huawei trademarks are trademarks of Huawei Technologies Co., Ltd. All other trademarks and trade names mentioned in this document are the property of their respective holders.

#### **Notice**

The purchased products, services and features are stipulated by the contract made between Huawei and the customer. All or part of the products, services and features described in this document may not be within the purchase scope or the usage scope. Unless otherwise specified in the contract, all statements, information, and recommendations in this document are provided "AS IS" without warranties, guarantees or representations of any kind, either express or implied.

The information in this document is subject to change without notice. Every effort has been made in the preparation of this document to ensure accuracy of the contents, but all statements, information, and recommendations in this document do not constitute a warranty of any kind, express or implied.

# Huawei Technologies Co., Ltd.

Address: Huawei Industrial Base

Bantian, Longgang Shenzhen 518129

People's Republic of China

Website: <a href="https://www.huawei.com">https://www.huawei.com</a>

Email: <a href="mailto:support@huawei.com">support@huawei.com</a>

# **Security Declaration**

## **Vulnerability**

Huawei's regulations on product vulnerability management are subject to the *Vul. Response Process.* For details about this process, visit the following web page:

https://www.huawei.com/en/psirt/vul-response-process

For vulnerability information, enterprise customers can visit the following web page:

https://securitybulletin.huawei.com/enterprise/en/security-advisory

# **Contents**

| 1.1 Getting Started. 1.1.1 Accessing Resource Formation Service. 1.1.2 Viewing the Stack Status. 1.1.3 Creating a Stack. 1.1.4 Querying a Stack. 1.1.5 Updating a Template or Parameter. 1.1.6 Creating an Execution Plan. 1.1.7 Viewing Estimated Fees. 1.1.8 Deleting a Stack. 1.1.9 Viewing Stack Details. 1.2 Visual Designer. 1.2.1 Introduction. 1.2.2 Visual Designer UI. 1.2.3 Cloud Services or Elements. 1.2.4 Shortcut Keys of Visual Designer. 1.2.5 Compiling a Template to Create an EVS Disk. 1.3 Managing a Stack. 1.4 Stack Sets. 1.4.1 Concepts. 1.4.2 Using a Stack Set. 1.4.3 Creating a Stack Set. 1.4.4 Updating a Stack Set. 1.4.5 Creating Stack Instances from a Stack Set. 1.4.6 Deleting Stack Instances from a Stack Set. 1.4.7 Deleting a Stack Set. 1.5 Auditing. 1.5.1 RFS Operations Supported by CTS. 1.5.2 Viewing RFS Logs in CTS. 1.6 IAM Agency. 2 Application Orchestration Service. 2.1 Introduction. | Resource Formation Service               | 1  |
|----------------------------------------------------------------------------------------------------|------------------------------------------|----|
| 1.1.2 Viewing the Stack Status                                                                                                    | 1 Getting Started                        | 1  |
| 1.1.3 Creating a Stack                                                                                                    | 1.1 Accessing Resource Formation Service | 1  |
| 1.1.4 Querying a Stack 1.1.5 Updating a Template or Parameter                                                                                                    | 1.2 Viewing the Stack Status             | 2  |
| 1.1.5 Updating a Template or Parameter                                                                                                    | 1.3 Creating a Stack                     | 2  |
| 1.1.6 Creating an Execution Plan                                                                                                    | 1.4 Querying a Stack                     | 11 |
| 1.1.7 Viewing Estimated Fees.  1.1.8 Deleting a Stack.  1.1.9 Viewing Stack Details.  1.2 Visual Designer.  1.2.1 Introduction.  1.2.2 Visual Designer UI  1.2.3 Cloud Services or Elements.  1.2.4 Shortcut Keys of Visual Designer.  1.2.5 Compiling a Template to Create an EVS Disk.  1.3 Managing a Stack.  1.4 Stack Sets.  1.4.1 Concepts.  1.4.2 Using a Stack Set.  1.4.3 Creating a Stack Set.  1.4.5 Creating a Stack Set.  1.4.5 Creating Stack Instances from a Stack Set.  1.4.6 Deleting Stack Instances from a Stack Set.  1.4.7 Deleting a Stack Set.  1.5 Auditing.  1.5.1 RFS Operations Supported by CTS.  1.5.2 Viewing RFS Logs in CTS  1.6 IAM Agency.  2 Application Orchestration Service.  2.1 Introduction.                                                                                                    | 1.5 Updating a Template or Parameter     | 11 |
| 1.1.8 Deleting a Stack.  1.1.9 Viewing Stack Details  1.2 Visual Designer  1.2.1 Introduction.  1.2.2 Visual Designer UI  1.2.3 Cloud Services or Elements  1.2.4 Shortcut Keys of Visual Designer  1.2.5 Compiling a Template to Create an EVS Disk  1.3 Managing a Stack  1.4 Stack Sets  1.4.1 Concepts  1.4.2 Using a Stack Set  1.4.2 Using a Stack Set  1.4.3 Creating a Stack Set  1.4.4 Updating a Stack Set  1.4.5 Creating Stack Instances from a Stack Set  1.4.6 Deleting Stack Instances from a Stack Set  1.5 Auditing  1.5.1 RFS Operations Supported by CTS  1.5.2 Viewing RFS Logs in CTS  1.6 IAM Agency  2 Application Orchestration Service  2.1 Introduction                                                                                                    | 1.6 Creating an Execution Plan           | 13 |
| 1.1.9 Viewing Stack Details.  1.2 Visual Designer.  1.2.1 Introduction.  1.2.2 Visual Designer UI.  1.2.3 Cloud Services or Elements.  1.2.4 Shortcut Keys of Visual Designer.  1.2.5 Compiling a Template to Create an EVS Disk.  1.3 Managing a Stack.  1.4 Stack Sets.  1.4.1 Concepts.  1.4.2 Using a Stack Set.  1.4.2 Using a Stack Set.  1.4.3 Creating a Stack Set.  1.4.4 Updating a Stack Set.  1.4.5 Creating Stack Instances from a Stack Set.  1.4.6 Deleting Stack Instances from a Stack Set.  1.5 Auditing.  1.5.1 RFS Operations Supported by CTS.  1.5.2 Viewing RFS Logs in CTS.  1.6 IAM Agency.  2 Application Orchestration Service.  2.1 Introduction.                                                                                                    | 1.7 Viewing Estimated Fees               | 15 |
| 1.2 Visual Designer.  1.2.1 Introduction.  1.2.2 Visual Designer UI.  1.2.3 Cloud Services or Elements.  1.2.4 Shortcut Keys of Visual Designer.  1.2.5 Compiling a Template to Create an EVS Disk.  1.3 Managing a Stack.  1.4 Stack Sets.  1.4.1 Concepts.  1.4.2 Using a Stack Set.  1.4.2 Using a Stack Set.  1.4.3 Creating a Stack Set.  1.4.4 Updating a Stack Set.  1.4.5 Creating Stack Instances from a Stack Set.  1.4.6 Deleting Stack Instances from a Stack Set.  1.4.7 Deleting a Stack Set.  1.5 Auditing  1.5.1 RFS Operations Supported by CTS.  1.5.2 Viewing RFS Logs in CTS.  1.6 IAM Agency  2 Application Orchestration Service  2.1 Introduction.                                                                                                    | 1.8 Deleting a Stack                     | 18 |
| 1.2.1 Introduction. 1.2.2 Visual Designer UI                                                                                                    | 1.9 Viewing Stack Details                | 19 |
| 1.2.2 Visual Designer UI.  1.2.3 Cloud Services or Elements                                                                                                    | 2 Visual Designer                        | 21 |
| 1.2.3 Cloud Services or Elements                                                                                                    | 2.1 Introduction                         | 21 |
| 1.2.4 Shortcut Keys of Visual Designer  1.2.5 Compiling a Template to Create an EVS Disk  1.3 Managing a Stack  1.4 Stack Sets  1.4.1 Concepts  1.4.2 Using a Stack Set  1.4.3 Creating a Stack Set  1.4.4 Updating a Stack Set  1.4.5 Creating Stack Instances from a Stack Set  1.4.6 Deleting Stack Instances from a Stack Set  1.4.7 Deleting a Stack Set  1.5 Auditing  1.5.1 RFS Operations Supported by CTS  1.5.2 Viewing RFS Logs in CTS  1.6 IAM Agency  2 Application Orchestration Service  2.1 Introduction                                                                                                    | 2.2 Visual Designer UI                   | 21 |
| 1.2.5 Compiling a Template to Create an EVS Disk.  1.3 Managing a Stack.  1.4 Stack Sets.  1.4.1 Concepts.  1.4.2 Using a Stack Set.  1.4.3 Creating a Stack Set.  1.4.4 Updating a Stack Set.  1.4.5 Creating Stack Instances from a Stack Set.  1.4.6 Deleting Stack Instances from a Stack Set.  1.4.7 Deleting a Stack Set.  1.5 Auditing.  1.5.1 RFS Operations Supported by CTS.  1.5.2 Viewing RFS Logs in CTS.  1.6 IAM Agency.  2 Application Orchestration Service.  2.1 Introduction.                                                                                                    | 2.3 Cloud Services or Elements           | 22 |
| 1.3 Managing a Stack                                                                                                    |                                          |    |
| 1.4 Stack Sets                                                                                                    |                                          |    |
| 1.4.1 Concepts                                                                                                    | 3 Managing a Stack                       | 31 |
| 1.4.2 Using a Stack Set                                                                                                    | 4 Stack Sets                             | 32 |
| 1.4.3 Creating a Stack Set                                                                                                    | ·                                        |    |
| 1.4.4 Updating a Stack Set                                                                                                    | _                                        |    |
| 1.4.5 Creating Stack Instances from a Stack Set                                                                                                    | -                                        |    |
| 1.4.6 Deleting Stack Instances from a Stack Set                                                                                                    |                                          |    |
| 1.4.7 Deleting a Stack Set                                                                                                    | -                                        |    |
| 1.5 Auditing                                                                                                    | -                                        |    |
| 1.5.1 RFS Operations Supported by CTS                                                                                                    | · · · · · · · · · · · · · · · · · · ·    |    |
| 1.5.2 Viewing RFS Logs in CTS                                                                                                    | <u> </u>                                 |    |
| 1.6 IAM Agency                                                                                                    |                                          |    |
| 2 Application Orchestration Service                                                                                                    | 5.2 Viewing RFS Logs in CTS              | 41 |
| 2.1 Introduction                                                                                                    | 6 IAM Agency                             | 42 |
|                                                                                                    | Application Orchestration Service        | 46 |
| 2.2 Stack Management                                                                                                    | 1 Introduction                           | 46 |
| 2.2 Stack Management                                                                                                    | 2 Stack Management                       | 47 |

| Application | Orchestration | Service |
|-------------|---------------|---------|
| Hear Cuida  |               |         |

Contents

| 2.3 CTS                               | 50 |
|---------------------------------------|----|
| 2.3.1 AOS Operations Supported by CTS | 50 |
| 2.3.2 Viewing Logs in CTS             | 51 |

# Resource Formation Service

# 1.1 Getting Started

# 1.1.1 Accessing Resource Formation Service

1. Log in to the **Huawei Cloud console** and choose **Service List > Management & Governance > Resource Formation Service**.

The following table outlines the Huawei Cloud regions where Resource Formation Service (RFS) is available.

| Site                 | Region Name     | Region Code    |
|----------------------|-----------------|----------------|
| Huawei               | AP-Singapore    | ap-southeast-3 |
| Cloud<br>Internation | CN-Hong Kong    | ap-southeast-1 |
| al website           | AP-Bangkok      | ap-southeast-2 |
|                      | TR-Istanbul     | tr-west-1      |
|                      | AP-Jakarta      | ap-southeast-4 |
|                      | ME-Riyadh       | me-east-1      |
|                      | CN East-Qingdao | cn-east-5      |
|                      | LA-Sao Paulo1   | sa-brazil-1    |
|                      | LA-Santiago     | la-south-2     |
|                      | LA-Mexico City2 | la-north-2     |
|                      | AF-Johannesburg | af-south-1     |
|                      | AF-Cairo        | af-north-1     |
|                      | LA-Mexico City1 | na-mexico-1    |

# 1.1.2 Viewing the Stack Status

You can manage stack lifecycle (such as creation, update, deletion, and query) and the lifecycle of execution plans of a stack (such as creation, deletion, and query).

Table 1 describes stack statuses.

Table 2 describes execution plan statuses.

**Table 1-1** Stack statuses

| Status                 | Description                                      |
|------------------------|--------------------------------------------------|
| Creation Complete      | The stack has been created but not yet deployed. |
| Deployment In Progress | Stack deployment is in progress.                 |
| Deployment Complete    | The stack has been deployed.                     |
| Deployment Failed      | The stack deployment failed.                     |
| Deletion In Progress   | Stack deletion is in progress.                   |
| Deletion Failed        | Stack deletion failed.                           |
| Rollback In Progress   | Stack rollback is in progress.                   |
| Rollback Failed        | Stack rollback failed.                           |
| Rollback Complete      | The stack has been rolled back.                  |

Table 1-2 Execution plan statuses

| Status               | Description                                      |
|----------------------|--------------------------------------------------|
| Creation In Progress | Execution plan creation is in progress.          |
| Creation Failed      | Execution plan creation failed.                  |
| Available            | The execution plan is created and to be applied. |
| Applied              | The execution plan has been applied.             |

# 1.1.3 Creating a Stack

On the **Stacks** page, click **Create Stack** in the upper right corner, as shown in **Figure 1-1**.

Figure 1-1 Creating a stack

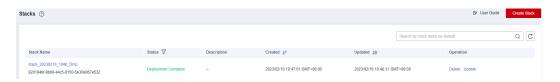

#### Procedure:

1. Select a template.

There are two ways to select a template, as shown in **Figure 1-2**: (1) Enter a URL of an OBS template. (2) Upload a local template file. (3) Select a template from **My Templates**.

Figure 1-2 Selecting a template

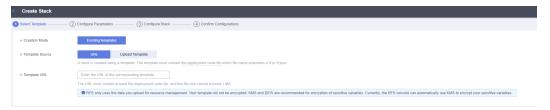

You can upload template files in either .tf or .tf.json format. Sample of the .tf template for creating a VPC and an ECS:

```
terraform {
  required_providers {
   huaweicloud = {
     source = "huawei.com/provider/huaweicloud"
     version = "1.41.0"
 provider "huaweicloud" {
  cloud = "myhuaweicloud.com"
  endpoints = {
   iam = "iam.cn-north-4.myhuaweicloud.com"
  insecure = true
  region = "cn-north-4"
  auth_url = "https://iam.cn-north-4.myhuaweicloud.com:31943/v3"
 variable "vpc_name" {
          = string
  type
  description = "vpc name"
  default = "rf_teststack_vpc"
  sensitive = true
  nullable = false
}
 variable "subnet_name" {
          = string
  description = "subnet name"
  default = "rf_teststack_subnet"
 variable "ecs_name" {
          = string
  type
  description = "ecs name"
  default = "rf_teststack_ecs"
 variable "ecs_admin_passwd" {
          = string
  type
  description = "ecs passwd"
resource "huaweicloud_vpc" "rf_doc_vpc" {
```

```
name = var.vpc_name
cidr = "192.168.0.0/16"
resource "huaweicloud_vpc_subnet" "rf_doc_subnet" {
 name
         = var.subnet_name
 vpc_id = huaweicloud_vpc.rf_doc_vpc.id
 cidr = "192.168.1.0/24"
 gateway_ip = "192.168.1.1"
resource "huaweicloud_compute_instance" "rf_doc_ecs" {
 name
             = var.ecs name
 flavor_id
              = "c7.large.2"
 admin_pass
                = var.ecs_admin_passwd
               = "cecc4bcf-b055-4d35-bd5f-693d4412eaef"
 image_id
 network {
  uuid = huaweicloud_vpc_subnet.rf_doc_subnet.id
 system_disk_type = "SAS"
 system_disk_size = 100
 stop_before_destroy = false
 delete_disks_on_termination = true
 charging_mode = "postPaid"
 auto_renew
                 = false
output "ecs_address" {
 value = huaweicloud_compute_instance.rf_doc_ecs.access_ip_v4
 description = "The ecs private address."
output "ecs_id" {
 value = huaweicloud_compute_instance.rf_doc_ecs.id
 description = "The ecs resource id."
```

#### Sample of the .tf.json template for creating a VPC and an ECS:

```
"terraform": {
 "required_providers": {
   "huaweicloud": {
    "source": "huawei.com/provider/huaweicloud",
    "version": "1.41.0"
  }
"provider": {
  "huaweicloud": {
   "cloud": "myhuaweicloud.com",
   "endpoints": {
    "iam":"iam.cn-north-4.myhuaweicloud.com"
  "insecure": true,
"region": "cn-north-4",
"auth_url": "https://iam.cn-north-4.myhuaweicloud.com:31943/v3"
"variable": {
 "vpc_name": {
   "type": "string",
   "description": "vpc name",
"default": "rf_teststack_vpc",
   "sensitive": true,
   "nullable": false
 "subnet_name": {
   "type": "string",
   "description": "subnet name",
```

```
"default": "rf_teststack_subnet"
 "ecs_name": {
  "type": "string",
"description": "ecs name",
  "default": "rf teststack ecs"
 "ecs_admin_passwd": {
  "type": "string",
  "description": "ecs passwd"
"resource": {
 "huaweicloud_vpc": {
  "rf_doc_vpc": {
    "name": "${var.vpc_name}",
"cidr": "192.168.0.0/16"
  }
 "huaweicloud_vpc_subnet": {
  "rf_doc_subnet": {
    "name": "${var.subnet_name}",
"vpc_id": "${huaweicloud_vpc.rf_doc_vpc.id}",
    "cidr": "192.168.1.0/24",
    "gateway_ip": "192.168.1.1"
},
"huaweicloud_compute_instance": {
  "rf_doc_ecs": {
    "name": "${var.ecs_name}",
"flavor_id": "c7.large.2",
    "admin_pass": "${var.ecs_admin_passwd}",
    "image_id": "cecc4bcf-b055-4d35-bd5f-693d4412eaef",
    "network": {
     "uuid": "${huaweicloud_vpc_subnet.rf_doc_subnet.id}"
    "system_disk_type": "SAS",
    "system_disk_size": 100,
    "stop_before_destroy": false,
    "delete_disks_on_termination": true,
    "charging_mode": "postPaid",
    "auto_renew": false
}
"output": {
 "ecs_address": {
  "value": "${huaweicloud_compute_instance.rf_doc_ecs.access_ip_v4}",
  "description": "The ecs private address."
 },
 "ecs_id": {
  "value": "${huaweicloud_compute_instance.rf_doc_ecs.id}",
  "description": "The ecs resource id."
```

## **<u>A</u>** CAUTION

The sample template contains charged resources. Check whether resources need to be enabled before using the template.

This template consists of five parts:

a. **huaweicloud\_vpc** in **resource** indicates VPC information.

- b. **huaweicloud\_vpc\_subnet** in **resource** indicates information about a subnet defined in the VPC. A subnet is a segment within the IP address range of the VPC.
- c. **huaweicloud\_compute\_instance** in **resource** indicates information about an ECS defined in the template.
- d. **variable** indicates variables defined by users in templates during stack creation and deployment.
- e. **output** defines the outputs of templates. After a stack is created, its output is generated based on the definition and displayed on the **Outputs** tab page.
- 2. Configure parameters.

Click **Next** to go to the **Configure Parameters** page, where you can modify the stack name and description, as shown in **Figure 1-3**.

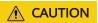

The stack name must start with a letter and can contain a maximum of 128 characters, including letters, digits, underscores (\_), and hyphens (-). The name must be unique.

A stack description can contain a maximum of 1,024 characters.

Figure 1-3 Configuring parameters

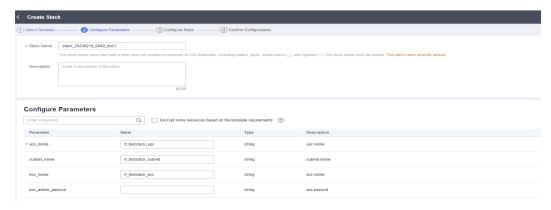

Parameters marked with a red asterisk (\*) are mandatory. Set these parameters to valid values.

If you enter an invalid value, the text box will turn red (as shown in **Figure 1-4**) and clicking **Next** will not redirect you to the next page.

Figure 1-4 Text box with an invalid value

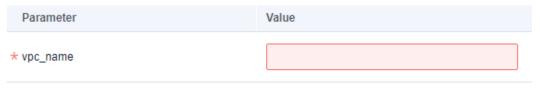

Click **Next**. The **Configure Stack** page is displayed.

## **<u>A</u>** CAUTION

If the stack name or description is imported using a URL and contains special characters, the characters must be encoded following the HTTP encoding rules first.

Check whether the default VPC, subnet, and ECS names used on this page already exist on the corresponding consoles. If the names already exist, change them to unique ones to prevent creation failures.

3. Configure the stack.

Click **Next** to go to the **Advanced Settings** page, as shown in **Figure 1-5**.

**Figure 1-5** Configuring the stack

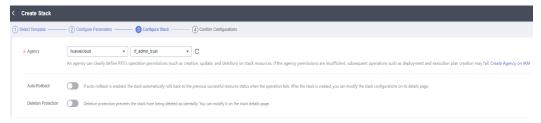

Mandatory parameter (marked with \*)

**Agency**: An agency can clearly define operation permissions of RFS (such as creation, update, and deletion) on stack resources. If the agency permissions are insufficient, subsequent operations may fail.

Optional parameters:

**Deletion Protection**: prevents the stack from being deleted accidentally. After a stack is created, you can update this configuration by clicking **Update** in the **Operation** column.

**Auto-Rollback**: Enabling auto-rollback will revert the stack to the last successful resource status in the event of a failed operation.

Click **Next** to go to the **Confirm Configurations** page.

4. Confirm the configurations.

After you confirm the configurations, you can click either **Create Execution Plan** or **Directly Deploy Stack**.

 If you click **Directly Deploy Stack**, a confirmation dialog box will be displayed.

Figure 1-6 Directly deploy stack

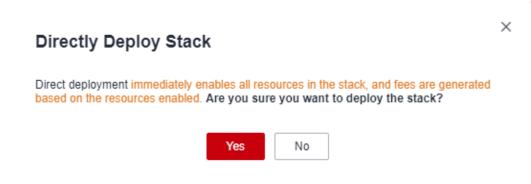

Click **Yes**. A new stack is generated and its status is **Deployment In Progress**, as shown in **Figure 1-7**.

Figure 1-7 Deployment in progress

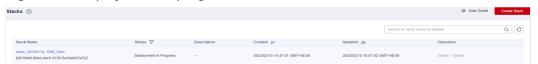

Then, the status changes to **Deployment Complete**, as shown in **Figure 1-8**.

Figure 1-8 Deployment complete

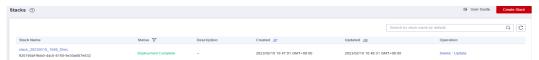

b. Clicking **Create Execution Plan** will open a dialog box where you can name and describe the execution plan, as shown in **Figure 1-9**.

Figure 1-9 Create Execution Plan dialog box

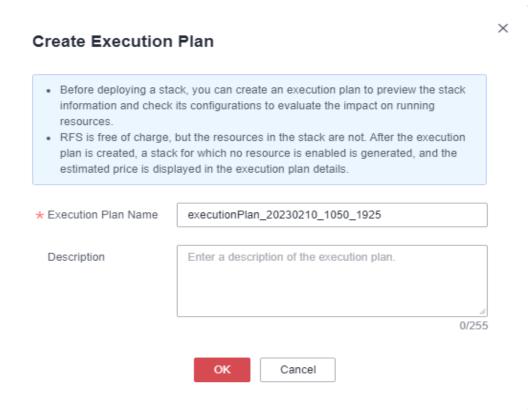

#### Click **OK**. The **Execution Plans** tab page is displayed.

Wait until the execution plan is created and refresh the page. The execution plan status changes to **Available**, as shown in **Figure 1-10**.

Figure 1-10 Available

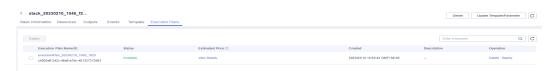

Return to the stack list page. The stack status is **Creation Complete**, as shown in **Figure 1-11**.

Figure 1-11 Stack list

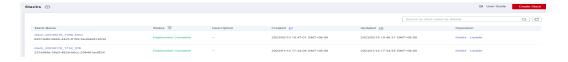

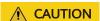

**Creating an execution plan** can preview the resource attribute changes of the entire stack and evaluate the impact. If the execution plan meets your expectations, you can apply the plan. Creating an execution plan does not incur fees. The system changes your stack only when you execute the plan.

Click **Deploy** in the **Operation** column of the execution plan to deploy it, as shown in **Figure 1-12**.

Figure 1-12 Execution plan dialog box

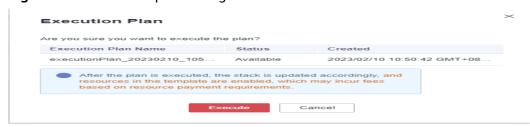

In the **Execution Plan** dialog box, click **Execute**. A message is displayed in the upper right corner, indicating that the execution plan is being deployed. Return to the stack list page. A new stack is generated and its status is **Deployment In Progress**, as shown in **Figure 1-13**.

Figure 1-13 Deployment in progress

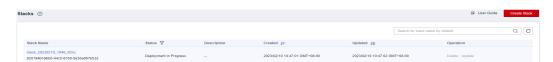

Then, the stack status changes to **Deployment Complete**, as shown in **Figure 1-14**.

Figure 1-14 Deployment complete

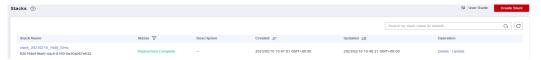

On the **Execution Plans** tab page of the stack details page, the execution plan status is **Applied**, as shown in **Figure 1-15**.

Figure 1-15 Applied

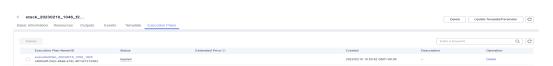

Click the **Events** tab. The event list shows that resources of the stack are deployed, as shown in **Figure 1-16**.

Figure 1-16 Resources deployed

You can view details on the console of the corresponding cloud service.

 In the service list, locate and click Elastic Cloud Server. On the displayed page, view the deployed ECS, as shown in Figure 1-17.

Figure 1-17 ECS

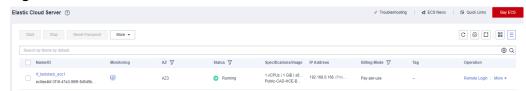

Resources of the stack are deployed.

# 1.1.4 Querying a Stack

Log in to the RFS console and click **Stacks** in the navigation pane on the left. The stack list page is displayed.

In the search box above the stack list, enter the name of the target stack and click the search button, as shown in **Figure 1-18**.

Figure 1-18 Querying a stack

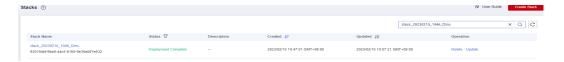

# 1.1.5 Updating a Template or Parameter

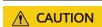

Stack change records are not available. If you want to view change details, you are recommended to create an execution plan.

You can add cloud service resources or change resource specifications in either of the following ways: Go to the stack list page, locate the target stack, and click **Update** in the **Operation** column. Alternatively, go to the stack details page and click **Update Template/Parameter** in the upper right corner to enter the page for updating the stack, as shown in **Figure 1-19**.

Figure 1-19 Selecting a template

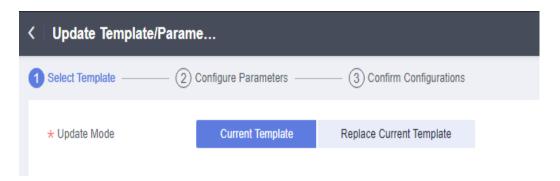

You can select **Current Template** or **Replace Current Template** (use a new template) to update the stack.

Solution 1: Using the Current Template

1. Click **Next** to go to the **Configure Parameters** page and modify parameters on it, as shown in **Figure 1-20**.

Figure 1-20 Configuring parameters

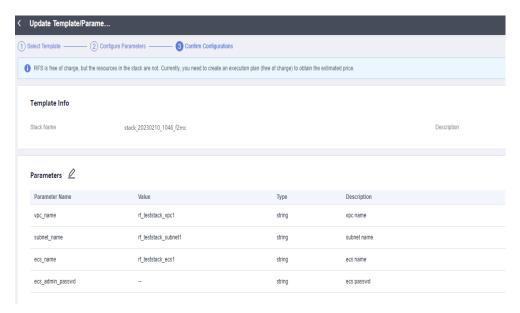

2. Click **Next** to go to the **Confirm Configurations** page, as shown in **Figure** 1-21.

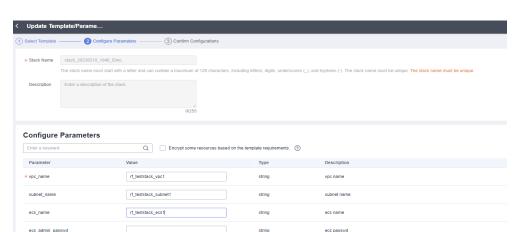

Figure 1-21 Confirming configurations

Click Directly Deploy Stack. The Events page is displayed.
 The status changes to Update Complete, as shown in Figure 1-22.

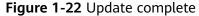

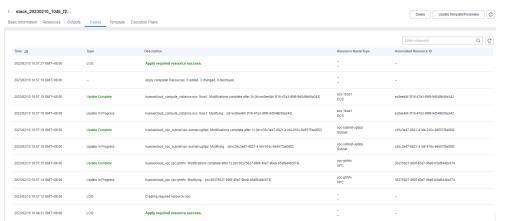

Solution 2: Replacing the Current Template (see Creating a Stack)

# 1.1.6 Creating an Execution Plan

On the stack list page, click the name of the stack to go to its details page. Click **Update Template/Parameter** in the upper right corner to go to the page for creating an execution plan, as shown in **Figure 1-23**.

Figure 1-23 Page for creating an execution plan

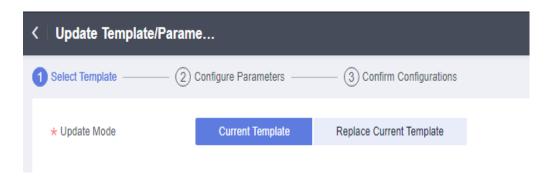

The subsequent steps are the same as those for creating a stack, except for one difference that you need to click **Create Execution Plan** instead of **Directly Deploy Stack**.

Then, an execution plan is generated, but the stack is not directly deployed. If you create multiple execution plans, they will exist in the same stack, as shown in **Figure 1-24**.

Figure 1-24 Execution plan list

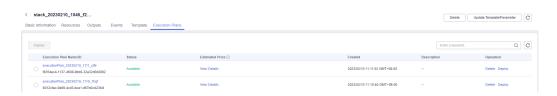

Locate the row that contains the generated execution plan and click **Deploy** in the **Operation** column if you want to apply it.

If an execution plan is no longer used, click **Delete** in the **Operation** column. In the displayed dialog box, click **OK**, as shown in **Figure 1-25**.

Figure 1-25 Deleting an execution plan

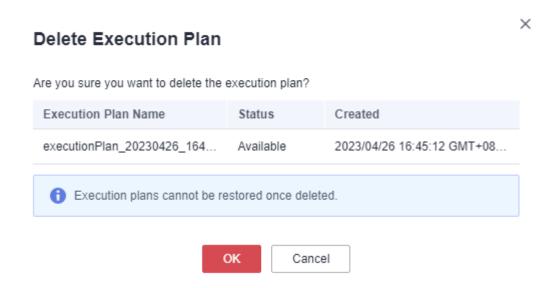

# 1.1.7 Viewing Estimated Fees

On the **Execution Plans** page, find the row where the created execution plan resides. Click **View Details** (as shown in **Figure 1-26**). The **Price Details** dialog box is displayed and you can see the estimated price, as shown in **Figure 1-27**.

Figure 1-26 Viewing price details

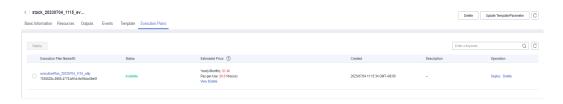

Figure 1-27 Price details

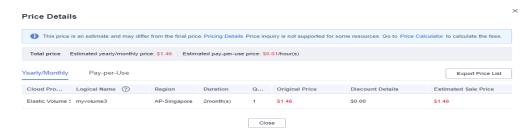

**Figure 1-28** shows the estimated price of yearly/monthly-billed resources. **Figure 1-29** shows the estimated price of pay-per-use resources. **Figure 1-30** shows the resources that do not support price inquiry.

Table 1-3 lists the resources that support price inquiry.

Figure 1-28 Yearly/Monthly

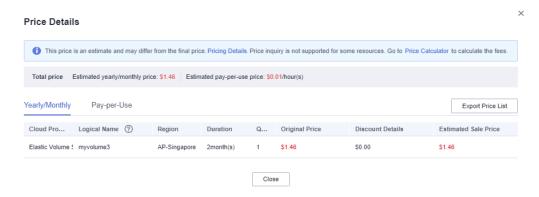

Figure 1-29 Pay-per-use

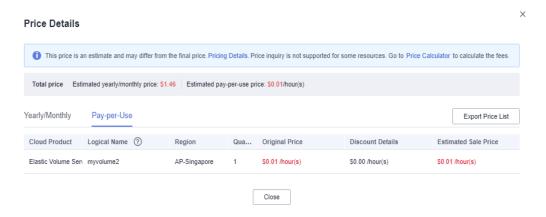

Figure 1-30 To be supported

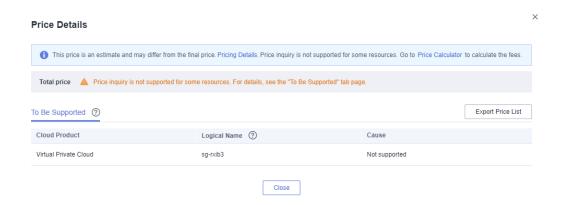

Table 1-3 Cloud services/Resources that support price inquiry and billing modes

| Cloud Service                | Resource Type                 | Billing<br>Mode                           |
|------------------------------|-------------------------------|-------------------------------------------|
| Elastic Cloud Server (ECS)   | huaweicloud_compute_in stance | Yearly/<br>Monthly<br>and pay-<br>per-use |
| Elastic Volume Service (EVS) | huaweicloud_evs_volume        | Yearly/<br>Monthly<br>and pay-<br>per-use |
| Elastic IP (EIP)             | huaweicloud_vpc_eip           | Yearly/<br>Monthly<br>and pay-<br>per-use |
| Bandwidth                    | huaweicloud_vpc_bandwi<br>dth | Pay-per-use                               |

| Cloud Service                               | Resource Type                          | Billing<br>Mode                           |
|---------------------------------------------|----------------------------------------|-------------------------------------------|
| Elastic Load Balance (ELB)                  | huaweicloud_elb_loadbal<br>ancer       | Pay-per-use                               |
| NAT Gateway                                 | huaweicloud_nat_gatewa<br>y            | Pay-per-use                               |
| Relational Database Service (RDS)           | huaweicloud_rds_instanc<br>e           | Yearly/<br>Monthly<br>and pay-<br>per-use |
| Cloud Container Engine (CCE)                | huaweicloud_cce_cluster                | Yearly/<br>Monthly<br>and pay-<br>per-use |
| Cloud Search Service (CSS)                  | huaweicloud_css_cluster                | Pay-per-use                               |
| GaussDB(for Redis)                          | huaweicloud_gaussdb_re<br>dis_instance | Yearly/<br>Monthly<br>and pay-<br>per-use |
| GaussDB(for MySQL)                          | huaweicloud_gaussdb_my<br>sql_instance | Yearly/<br>Monthly<br>and pay-<br>per-use |
| Scalable File Service (SFS)                 | huaweicloud_sfs_turbo                  | Pay-per-use                               |
| Distributed Cache Service (DCS)             | huaweicloud_dcs_instanc<br>e           | Yearly/<br>Monthly<br>and pay-<br>per-use |
| Distributed Message Service (DMS) for Kafka | huaweicloud_dms_kafka_i<br>nstance     | Pay-per-use                               |

## **A** CAUTION

Price estimation will fail if mandatory fields are not specified or a field is invalid in the template used for price estimation.

After the price inquiry completes, the estimated price is displayed in the basic information on the execution plan details page, as shown in **Figure 1-31**.

Saski Information Resources Outputs Events Temptate Execution Plans

Basic Information

Escotion Plan Name ID

Escotion Plan Name ID

Escotion Plan Name ID

Escotion Plan Name ID

Escotion Plan Name ID

Escotion Plan Name ID

Escotion Plan Name ID

Escotion Plan Name ID

Escotion Plan Name ID

Escotion Plan Name ID

Escotion Plan Name ID

Escotion Plan Name ID

Escotion Plan Name ID

Escotion Plan Name ID

Escotion Plan Name ID

Escotion Plan Name ID

Escotion Plan Name ID

Escotion Plan Name ID

Escotion Plan Name ID

Escotion Plan Name ID

Escotion Plan Name ID

Escotion Plan Name ID

Escotion Plan Name ID

Escotion Plan Name ID

Escotion Plan Name ID

Escotion Plan Name ID

Escotion Plan Name ID

Escotion Plan Name ID

Escotion Plan Name ID

Escotion Plan Name ID

Escotion Plan Name ID

Escotion Plan Name ID

Escotion Plan Name ID

Escotion Plan Name ID

Escotion Plan Name ID

Escotion Plan Name ID

Escotion Plan Name ID

Escotion Plan Name ID

Escotion Plan Name ID

Escotion Plan Name ID

Escotion Plan Name ID

Escotion Plan Name ID

Escotion Plan Name ID

Escotion Plan Name ID

Escotion Plan Name ID

Escotion Plan Name ID

Escotion Plan Name ID

Escotion Plan Name ID

Escotion Plan Name ID

Escotion Plan Name ID

Escotion Plan Name ID

Escotion Plan Name ID

Escotion Plan Name ID

Escotion Plan Name ID

Escotion Plan Name ID

Escotion Plan Name ID

Escotion Plan Name ID

Escotion Plan Name ID

Escotion Plan Name ID

Escotion Plan Name ID

Escotion Plan Name ID

Escotion Plan Name ID

Escotion Plan Name ID

Escotion Plan Name ID

Escotion Plan Name ID

Escotion Plan Name ID

Escotion Plan Name ID

Escotion Plan Name ID

Escotion Plan Name ID

Escotion Plan Name ID

Escotion Plan Name ID

Escotion Plan Name ID

Escotion Plan Name ID

Escotion Plan Name ID

Escotion Plan Name ID

Escotion Plan Name ID

Escotion Plan Name ID

Escotion Plan Name ID

Escotion Plan Name ID

Escotion Plan Name ID

Escotion Plan Name ID

Escotion Plan Name ID

Escotion Plan Name ID

Escotion Plan Name ID

Escotion Plan Name ID

Esc

Figure 1-31 Execution plan details

# 1.1.8 Deleting a Stack

1. When **Deletion Protection** is disabled:

On the stack list page, find the created stack and click **Delete** in the **Operation** column. In the displayed dialog box, enter **Delete** in the text box and click **OK**.

Alternatively, go to the stack details page and click **Delete** in the upper right corner, as shown in **Figure 1-32**.

Figure 1-32 Dialog box for deleting a stack

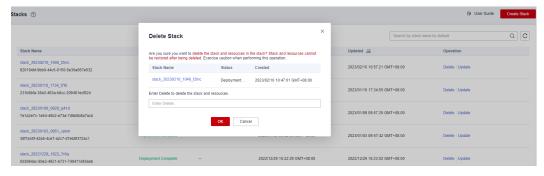

#### 2. When **Deletion Protection** is enabled:

Figure 1-33 shows that the Enabled status of Deletion Protection.

Figure 1-33 Deletion protection

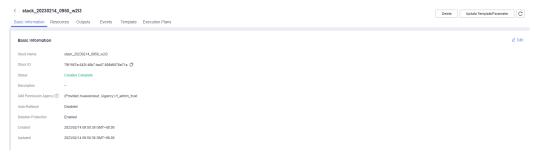

If you delete a resource stack with deletion protection enabled, an error message will be displayed, as shown in **Figure 1-34**.

Figure 1-34 Deletion failed

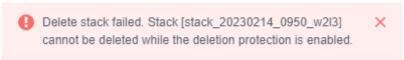

# 1.1.9 Viewing Stack Details

1. Viewing Stack Details

There are six function modules on the stack details page (The stack named stack\_20221206\_0933\_uiyn is an example here.):

Basic Information: displays basic information about the stack, as shown in Figure 1.

Figure 1-35 Basic information

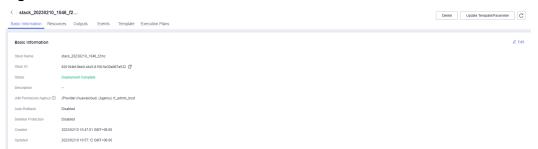

b. **Resources**: displays information about cloud services or resources generated during plan execution and stack deployment, as shown in **Figure 1-36**.

Figure 1-36 Resources

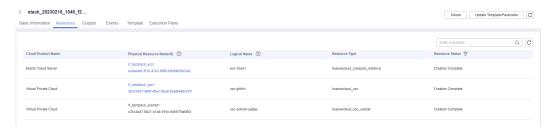

c. Events: displays log information generated during plan execution and stack deployment. Events are updated in real time based on the stack status. For example, Figure 1-37 shows that three resources are created.

Figure 1-37 Events

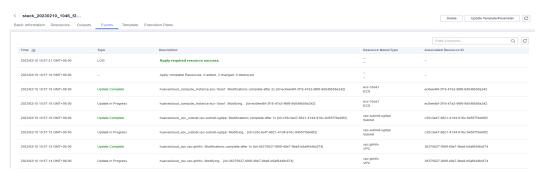

d. **Outputs**: displays output parameters in the template, as shown in **Figure** 1-38:

Figure 1-38 Outputs

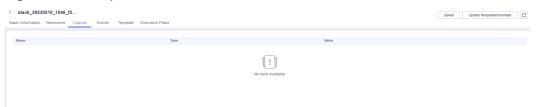

e. **Template**: displays the template content used for creating a stack, as shown in **Figure 1-39**.

Figure 1-39 Template

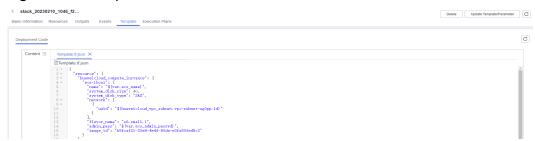

f. **Execution Plans**: displays different execution plans. After an execution plan is generated, you need to click **Deploy** to create resources in the template. After an execution plan is applied, its status changes from **Available** to **Applied** and the **Deploy** button disappears, as shown in **Execution plans**.

Figure 1-40 Execution plans

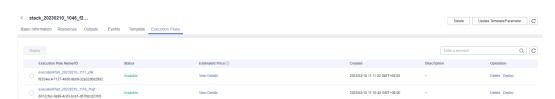

Click the execution plan name. The execution plan details page is displayed, as shown in **Figure 1-41**.

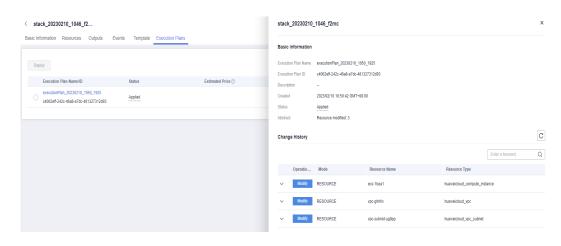

Figure 1-41 Execution plan details

# 1.2 Visual Designer

#### 1.2.1 Introduction

The RFS Visual Designer is a graphic tool for creating, viewing, and modifying templates. Using the designer, you can drag elements to the canvas, directly connect them, and then edit their details in a visual form.

The designer can help you quickly understand the relationships between elements in templates and modify templates easily.

The designer has the following advantages:

- Visualizing template resources
  - The Visual Designer visualizes template resources to offer you a better insight.
  - The Visual Designer defines resources in the template metadata, such as resource size. When you open a template, the designer automatically adds the metadata and the layout is saved. Therefore, when you re-open the template, the last-saved template is displayed.
- Simplifying template compiling
  - When you compile template resources in a JSON or TF file, the process is complex and error-prone. In the designer, you can add resources to the template by dragging resources to the canvas and drawing lines between resources to create a relationship.
- Simplifying editing with the Visual Designer
  - The designer allows you to modify templates. Text designer is not required. The designer also supports autocomplete and lists all property names for a resource.

# 1.2.2 Visual Designer UI

The RFS Visual Designer UI includes six parts: control pane, resource bar, log area, design console, template pane, and attribute pane. For details about each part, see Figure 1-42.

Figure 1-42 Visual Designer UI

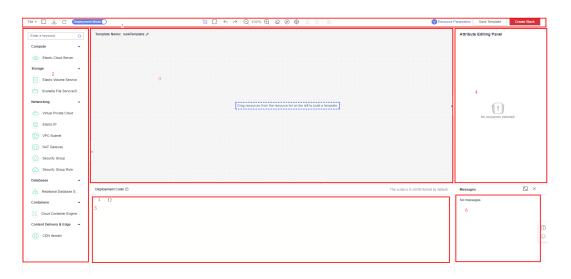

Table 1-4 Visual Designer UI description

| No. (in the<br>Above<br>Figure) | Description                                                                                                    |  |
|---------------------------------|----------------------------------------------------------------------------------------------------|--|
| 1                               | Control pane, which displays the control operation shortcuts of the design console.                                     |  |
| 2                               | Resource pane, which displays available resources for orchestration. Resources are categorized by service.              |  |
|                                 | You can drag resources and orchestrate them on the canvas and use lines to connect them and define their relationships. |  |
| 3                               | Design console, which is the canvas for you to design templates and connect resources.                                  |  |
| 4                               | Attribute panel, which displays the attribute name and type of the selected resource.                                   |  |
| 5                               | Template area, which allows you to modify templates and define attributes.                                              |  |
| 6                               | Log area, which displays error information and messages triggered during your operation.                                |  |
|                                 | For example, non-compliant parameters are displayed during syntax verification.                                         |  |

## 1.2.3 Cloud Services or Elements

A cloud service is an element and a basic unit to be orchestrated in Visual Designer. Each element contains all attributes of the resource type it belongs to.

Resources are classified on the left of the designer UI and can be dragged to the canvas on the right.

## Copying or Deleting a Cloud Service

Drag a cloud service to the canvas. Right-click the cloud service.

Figure 1-43 Right-clicking the cloud service

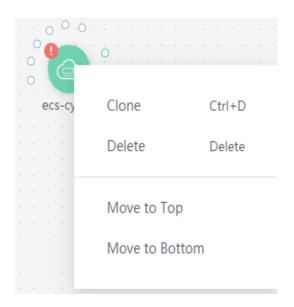

Two icons are displayed. Click **Clone** to copy the cloud service. Click **Delete** to delete the cloud service.

## **Cloud Service Block Diagrams**

There are two types of cloud service resource block diagrams in Visual Designer:

 Type 1: Non-scalable elements
 A non-scalable element generally represents a terminal service or an entity resource. The block diagram size is fixed.

Figure 1-44 Non-scalable elements

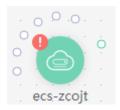

• Type 2: Scalable elements

A scalable element is a container element. The containers and elements can be put into containers. You can adjust the size of the block diagram by dragging.

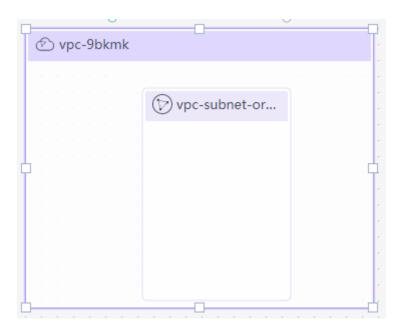

Figure 1-45 Scalable elements

## **Connecting Resources Using Hollow Points/Lines**

When some elements are dragged to the canvas, a hollow point is displayed on the resource. There are **green hollow points** and **gray hollow points**.

Hollow points can be used to connect resources. The connection line between two resources represents their association or dependency. There are green lines and gray lines.

Green hollow points

A resource displayed with a green hollow point can depend on other resources.

You can connect resources as required and the resources to be depended on are created by RFS first.

For example, when you drag an RDS resource to the canvas, a green hollow point is displayed as shown in the following figure.

Figure 1-46 RDS green hollow point

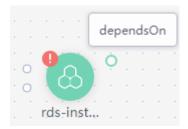

When you move the cursor to the green hollow point of the left resource and click the green hollow point, an arrow is displayed. Drag the cursor to the resource on the right and release the cursor. The left resource depends on the right resource.

Figure 1-47 Green hollow point: an element to be connected

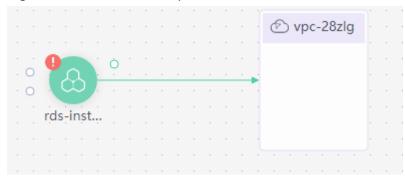

#### Gray hollow point

A resource with a gray hollow point can be associated with other resources. For example, when you drag a CCE resource to the canvas, a gray hollow point is displayed as shown in the following figure.

Figure 1-48 CCE gray hollow point

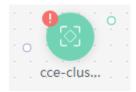

When you move the cursor to the gray hollow point, you can view an attribute value as shown in the following figure, which indicates that the CCE resource can only be connected to the EIP resource.

Figure 1-49 CCE attribute

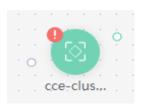

Assume that the CCE resource needs to be connected to a VPC resource. Drag the VPC element to the canvas first.

Figure 1-50 EIP

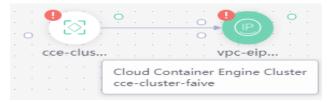

Move the cursor to the gray hollow point of the CCE resource and click the gray hollow point. An arrow is displayed. Drag the mouse to move the arrow to the EIP resource. When the hollow point of EIP resource turns green, release the mouse. The two resources are associated.

Figure 1-51 Hollow point: an element to be connected

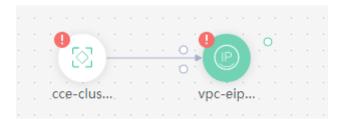

Green hollow points and connection lines

The line from a resource with a green hollow point to another resource represents the dependencies between two resources. For more information, see •Green hollow points.

Figure 1-52 Green hollow points and connection lines

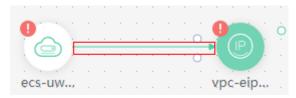

Gray hollow points and connection lines

The line from a resource with a hollow gray point to another resource indicates that the two resources are associated using an attribute value. In addition, a dependency relationship exists between the two resources. For more information, see •Green hollow points.

A resource with a gray hollow point can be associated with other resources. For example, when you drag a CCE resource to the canvas, a gray hollow point is displayed as shown in the following figure. When you move the cursor to the gray hollow point, you can view an attribute value as shown in the following figure, which indicates that the CCE resource can only be connected to the EIP resource. Assume that the CCE resource needs to be connected to a EIP resource. Drag the EIP element to the canvas first. Move the cursor to the gray hollow point of the CCE resource and click the gray hollow point. An arrow is displayed. Drag the mouse to move the arrow to the EIP resource. When the hollow point of EIP resource turns green, release the mouse. The two resources are associated. Hollow point: an element to be connected

Figure 1-53 Gray hollow points and connection lines

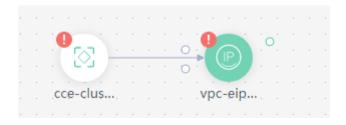

# 1.2.4 Shortcut Keys of Visual Designer

| Operation                         | Windows OS | macOS                          |
|-----------------------------------|------------|--------------------------------|
| Сору                              | Ctrl-C     | Command-C                      |
| Paste                             | Ctrl-V     | Command-V                      |
| Cut                               | Ctrl-X     | Command-X                      |
| All                               | Ctrl-A     | Command-A                      |
| Find                              | Ctrl-F     | Command-F                      |
| Go to the beginning of the text   | Ctrl-Home  | Command-Home <br>Command-Up    |
| Go to the previous line           | Up         | Up Ctrl-P                      |
| Go to the end of the text         | Ctrl-End   | Command-End <br>Command-Down   |
| Go to the next line               | Down       | Down Ctrl-N                    |
| Go to the end of the current page | PageDown   | PageDown Ctrl-V                |
| Copy the current element          | Ctrl-D     | Command-D                      |
| Undo                              | Ctrl-Z     | Command-Z                      |
| Delete                            | Delete     | Delete Ctrl-D Shift-<br>Delete |
| Zoom in                           | Ctrl-=     | Command-=                      |
| Zoom out                          | Ctrl       | Command                        |

## 1.2.5 Compiling a Template to Create an EVS Disk

This section describes how to **compile a template on the Visual Designer** to create an EVS disk. At the end of this walkthrough, you will see the newly created EVS disk on the Cloud Server Console, as shown in **Figure 1-54**.

Figure 1-54 Created EVS disk

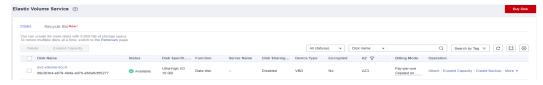

- 1. **Step 1: Use the Visual Designer to Compile a Template**: Use the Visual Designer to add elements and configure parameters for each element.
- Step 2: Create an EVS Disk: Use the Visual Designer to create an ECS, a VPC, and a subnet.

3. **Step 3: Delete Unnecessary Resources**: Delete unnecessary stacks to avoid unwanted charges.

## Step 1: Use the Visual Designer to Compile a Template

- **Step 1** Log in to the RFS console. In the navigation pane on the left, click **Visual Designer**.
- **Step 2** Add and connect elements. Drag elements, such as VPC, VPC subnet, and EVS, to the canvas, and establish relationships between them, as shown in **Figure 1-55**.

Figure 1-55 Adding an element

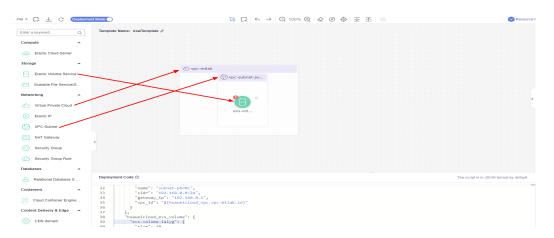

- **Step 3** Configure the template parameters. Set the attributes in the **Attribute Editing Panel** panel on the right.
  - 1. Click the **vpc** element in the canvas. The attributes of the element will be automatically displayed in the attribute pane. The CIDR can use the default value **192.168.0.0/16**.
  - 2. Click the **subnet** element in the canvas. The attributes of the element will be automatically displayed in the attribute pane. You can set the default value for the attributes.
  - 3. Click the **evs** element in the canvas. The attributes of the element will be automatically displayed in the attribute pane. The attributes with red text boxes are mandatory, as shown in **Figure 1-56**.

Figure 1-56 Mandatory attributes

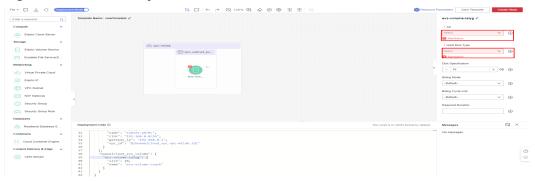

#### **◯** NOTE

To facilitate parameter setting and modification, you are advised to set parameters whose value needs to be frequently changed as input parameters. **get\_input** indicates input parameters. You can define the values behind **get\_input**.

4. Click • on the right of the attribute editing panel to generate an input parameter, as shown in Figure 1-57.

Figure 1-57 Generating an input parameter

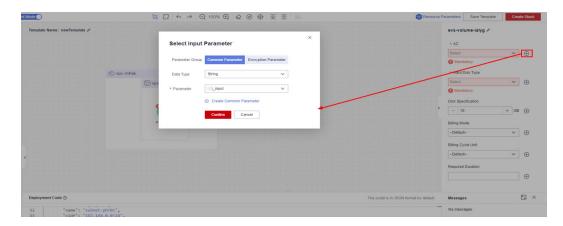

**Step 4** Click **Save Template** in the upper right corner of the Visual Designer to save the template. If the message "Template saved. You can view and manage it in My Templates." is displayed, the template is saved.

Figure 1-58 Saving a template

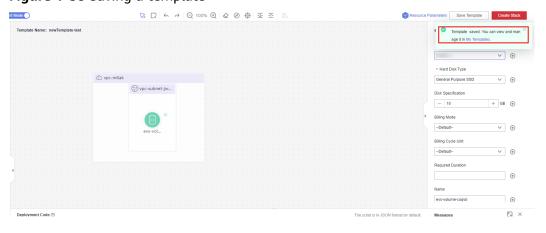

----End

## Step 2: Create an EVS Disk

- **Step 1** Close the Visual Designer and go to the RFS console.
- **Step 2** In the navigation pane on the left, click **Templates** > **My Templates**. The template is displayed in the template list.
- **Step 3** Click **Create Stack** in the **Operation** column of the template.

**Step 4** Click **Next** to view the stack information. After confirming the information, click **Next**, select an agency, click **Next**, and click **Create Execution Plan**.

The **Execution Plans** tab page is displayed, click **Deploy** in the **Operation** column of the execution plan.

**Step 5** When the status of the plan is **Applied**, you can view that three cloud services exist in the **Resources** tab page. A VPC, a subnet, and an EVS disk have been created.

Figure 1-59 Crested stack

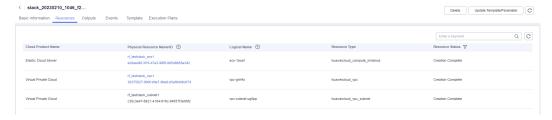

- **Step 6** View the created cloud services.
  - 1. Log in to the Huawei Cloud management console.
  - 2. Choose **Cloud Server Console > Elastic Volume Service**. You can see the newly created EVS disk.

Figure 1-60 EVS created

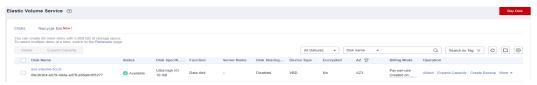

Choose Service List > Networking > Virtual Private Cloud. You will see the newly created VPC on the VPC list.

Figure 1-61 Created VPC

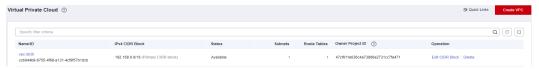

4. Click the VPC name to show more details about the VPC. On the VPC details page, you will see that the subnet has been created in the VPC.

Figure 1-62 Created subnet

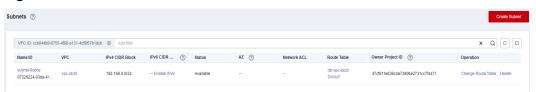

----End

## **Step 3: Delete Unnecessary Resources**

You are advised to delete unnecessary stacks to avoid unwanted charges.

- **Step 1** Log in to the RFS console.
- **Step 2** In the navigation pane on the left, click **Stacks**.
- **Step 3** Locate the created stack, click **Delete** in the **Operation** column, and delete the stack as prompted.

----End

# 1.3 Managing a Stack

Stack management consists of two aspects. One is lifecycle management of created stacks, including deleting and changing. The other is viewing stack details to obtain their running statuses.

#### **Modifying a Stack**

After a stack is created successfully (that is, in the normal status), you can change the parameters of the stack as needed.

- Step 1 Log in to the RFS console.
- **Step 2** In the navigation pane on the left, click **Stacks**.
- **Step 3** In the stack list, click the stack to be changed.
- **Step 4** On the stack details page, click **Update Template/Parameter**.
- **Step 5** Change the template version or input parameters, and click **Next**.
- **Step 6** Confirm the configurations and then click **Create Execution Plan**.
- **Step 7** On the **Execution Plans** tab page of the stack details page, select the created execution plan and click **Deploy** in the **Operation** column.

On the **Events** tab page, you can view the detailed operation events related to stack changes.

----End

## Deleting a Stack

Deleted stacks cannot be restored. Exercise caution when deleting a stack.

- **Step 1** Log in to the RFS console.
- **Step 2** In the navigation pane on the left, click **Stacks**.
- **Step 3** In the stack list, select the stack to be deleted and click **Delete** in the **Operation** column.
- **Step 4** In the dialog box displayed, enter **Delete** and click **OK**.

Check the stack name carefully. The deletion cannot be revoked.

On the **Events** tab page, you can view the detailed operation events related to stack deletion.

----End

#### **Viewing Stack Details**

After a stack is created, you can view its data and resources on the stack details page.

Resources

Elements of a stack, such as applications and cloud services

Outputs

Output parameters and their values in the stack template

Template

Details of the template used to create the stack

Events

You can view stack events to monitor the stack operation progress. For example, when you create a stack, all important steps during the stack creation are displayed on the **Events** tab page. The events are sorted in chronological order with the latest event being displayed at the top.

## 1.4 Stack Sets

## 1.4.1 Concepts

1. Administrator and target accounts

Administrator account: A Huawei Cloud account used to create stack sets. For stack sets with service-managed permissions, use either the management account of the organization or a delegated administrator account as the administrator account. You can manage stack sets by logging in to the administrator account in which you creates them.

Target account: An account used to create, update, or delete one or more stacks in a stack set. To use a stack set to create stacks in a target account, build a trust relationship between the administrator and target accounts first.

2. Stack set permission models

Self-managed permissions: When using this permissions model, create IAM roles required by stack sets for deployment across accounts and Huawei Cloud regions. These roles are indispensable for establishing a trust relationship between the account used to manage stack sets and the account to which you deploy stack instances. Self-managed permissions allow stack sets to be deployed to any Huawei Cloud account in which you have permissions to create IAM roles.

3. Agency name

Administration agency: RFS uses this agency to obtain permissions that a member account grants to a management account. This agency is created in an administrator account and must have the **iam:tokens:assume** permission to obtain the managed agency credential.

Managed agency: RFS uses this agency to obtain permissions required for deploying resources. This agency is created in a target account. The agency type is account and the delegated account is the administrator account.

## 1.4.2 Using a Stack Set

Set up required permissions to create a stack set with service-managed permissions.

To create a stack set with **self-managed permissions**, create IAM roles in each account to establish a trust relationship between the administrator and target accounts.

- Determine which Huawei Cloud account is the administrator account.
   Stack sets are created in this administrator account. A target account is an account into which you create stacks in a stack set.
- 2. Determine how to configure permissions for the stack set.
  - The easiest (and most lenient) permissions setup is to allow all users within the administrator account to create and update the stack sets managed through that account. If you need finer-grained control, you can set up permissions to manage required resources through IAM agencies. For details, see **Creating an Agency**.
  - a. Set up permissions for users of the administrator account to perform stack set operations in all target accounts.
    - In the administrator account, create an agency named **Administrator\_account** (custom) that entrusts RFS. Add the **iam:tokens:assume** and **Tenant Administrator** permissions to the agency.
    - In the target account, create an agency named **Target\_Account** (custom) that entrusts the administrator account, and grant the **Tenant Administrator** permission.
  - b. Set up advanced permissions for stack set operations.
    - In the administrator account, create an agency named **Administrator\_account** (custom) that entrusts RFS. Use **fine-grained authorization** to add **iam:tokens:assume** and required operation permissions to the agency.
    - In the target account, create an agency named **Target\_Account** (custom) that entrusts the administrator account, and grant the target account the permissions to perform operations on resources.

# 1.4.3 Creating a Stack Set

1. On the **Stack Set** page, click **Create Stack Set** in the upper right corner, as shown in **Figure 1-63**.

Figure 1-63 Creating a stack set

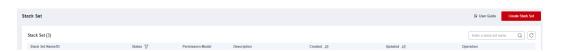

- 2. When selecting a template (as shown in **Figure 1-64**), specify the following information, confirm the settings, and click **Next**.
- Permission Agency
  - Select Permission: SELF-MANAGED
  - Administration Agency Name: RFS uses this agency to obtain permissions that a member account grants to a management account. This agency must have the iam:tokens:assume permission to obtain the managed agency credential. Otherwise, an error is reported when an instance is created or deployed.
  - Managed Agency Name: RFS uses this agency to obtain permissions required for deploying resources. The names of the agencies that different member accounts grants to the management account must be the same.
- Select Template
  - Creation Mode: Existing Templates
  - Template Source: Currently, you can create a template through My
     Templates, URL, and Upload Template as required.

Figure 1-64 Selecting a template

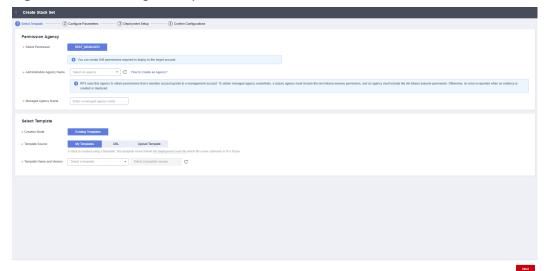

3. Go to the parameter configuration page (as shown in **Figure 1-65**), customize the stack set name, configure parameters, and click **Next**.

Configure Parameters

Configure Parameters

To desire Terrent Q

Configure Parameters

To desire Terrent Q

Configure Parameters

To desire Terrent Q

Configure Parameters

To desire Terrent Q

Configure Parameters

To desire Terrent Q

To desire Terrent Q

To desire Terrent Q

To desire Terrent Q

To desire Terrent Q

To desire Terrent Q

To desire Terrent Q

To desire Terrent Q

To desire Terrent Q

To desire Terrent Q

To desire Terrent Q

To desire Terrent Q

To desire Terrent Q

To desire Terrent Q

To desire Terrent Q

To desire Terrent Q

To desire Terrent Q

To desire Terrent Q

To desire Terrent Q

To desire Terrent Q

To desire Terrent Q

To desire Terrent Q

To desire Terrent Q

To desire Terrent Q

To desire Terrent Q

To desire Terrent Q

To desire Terrent Q

To desire Terrent Q

To desire Terrent Q

To desire Terrent Q

To desire Terrent Q

To desire Terrent Q

To desire Terrent Q

To desire Terrent Q

To desire Terrent Q

To desire Terrent Q

To desire Terrent Q

To desire Terrent Q

To desire Terrent Q

To desire Terrent Q

To desire Terrent Q

To desire Terrent Q

To desire Terrent Q

To desire Terrent Q

To desire Terrent Q

To desire Terrent Q

To desire Terrent Q

To desire Terrent Q

To desire Terrent Q

To desire Terrent Q

To desire Terrent Q

To desire Terrent Q

To desire Terrent Q

To desire Terrent Q

To desire Terrent Q

To desire Terrent Q

To desire Terrent Q

To desire Terrent Q

To desire Terrent Q

To desire Terrent Q

To desire Terrent Q

To desire Terrent Q

To desire Terrent Q

To desire Terrent Q

To desire Terrent Q

To desire Terrent Q

To desire Terrent Q

To desire Terrent Q

To desire Terrent Q

To desire Terrent Q

To desire Terrent Q

To desire Terrent Q

To desire Terrent Q

To desire Terrent Q

To desire Terrent Q

To desire Terrent Q

To desire Terrent Q

To desire Terrent Q

To desire Terrent Q

To desire Terrent Q

To desire Terrent Q

To desire Terrent Q

To desire Terrent Q

To desire Terrent Q

To desire Terrent Q

To desire Terrent Q

To desire Terrent Q

To

Figure 1-65 Configuring parameters

4. Go to the deployment setup page (as shown in **Figure 1-66**). Enter the tenant ID and select a deployment region. Confirm the information and click **Next**.

Figure 1-66 Deployment setup

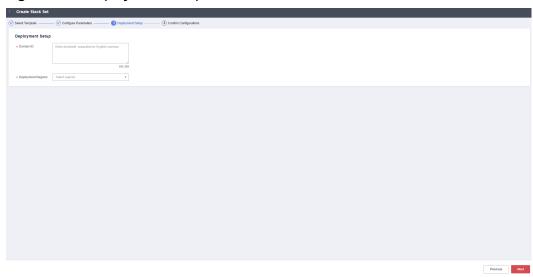

## **A** CAUTION

- AP-Singapore, CN-Hong Kong, and AP-Bangkok
- CN North-Beijing4, CN East-Shanghai1, and CN South-Guangzhou
- CN North-Ulangab201
- CN South-Guizhou 202 and CN East-Suzhou201
- Saudi Arabia G42

Currently, only the above partitions can communicate with each other. Crosspartition communication is not supported.

- 5. Confirm the settings. Fill in correct parameters in previous steps and click **Deploy**.
- 6. Wait until the stack instance in **Figure 1-67** is created. The creation is successful after the operation is completed.

Figure 1-67 Stack instances

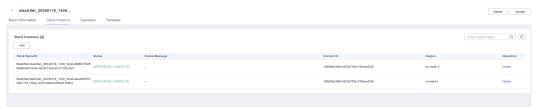

## 1.4.4 Updating a Stack Set

1. On the **Stack Set** page, click the name of the stack set in which you want to create a stack.

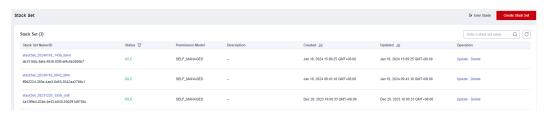

2. On the **Stack Instance** tab page, click **Update** in the upper right corner.

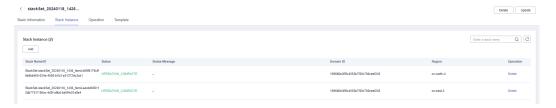

3. When selecting a template, you can select either of the creation modes as shown in the following figure.

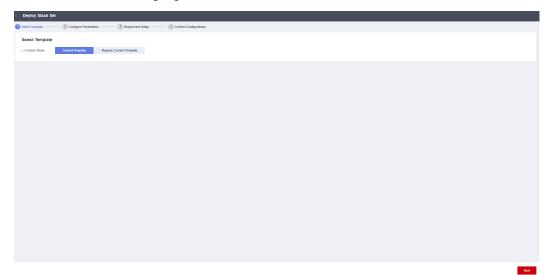

Select **Current Template** or **Replace Current Template** (use a new template) to update the stack set.

Solution 1: Using the Current Template

- Click **Next**. On the displayed parameter configuration page, modify the parameters of the current template.
- Click **Next**. On the displayed page, enter the tenant ID and select a deployment region.
- Confirm the settings. Fill in correct parameters in previous steps and click Deploy.

Solution 2: Replacing the Current Template

For details, see section Creating a Stack Set.

## 1.4.5 Creating Stack Instances from a Stack Set

1. On the **Stack Set** page, click the name of the stack set in which you want to create a stack.

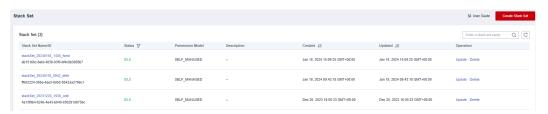

2. On the **Stack Instance** tab page, click **Add**.

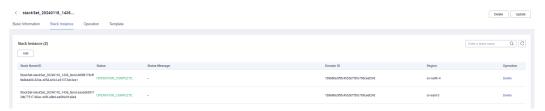

3. Go to the **Deploy Stack Instance** page (as shown in **Figure 1-68**) and enter the tenant ID and select a deployment region. Confirm the information and click **Next**.

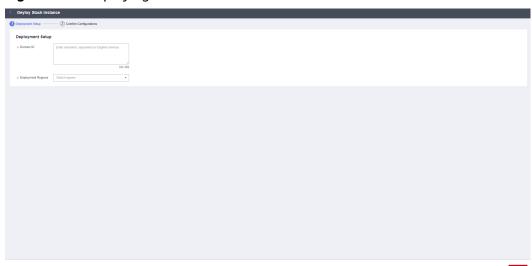

Figure 1-68 Deploying a stack instance

- 4. Confirm the parameters, and click **Deploy**.
- 5. Wait until the creation is successful and view the result. The creation is successful after the operation is completed.

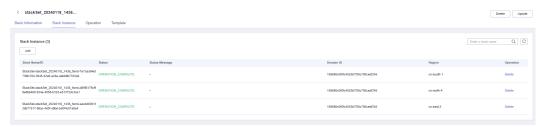

## 1.4.6 Deleting Stack Instances from a Stack Set

1. On the **Stack Set** page, click the name of the stack set in which you want to create a stack.

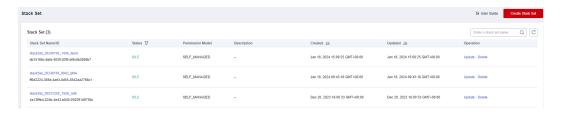

2. On the stack instance page, select the stack to be deleted and click **Delete**.

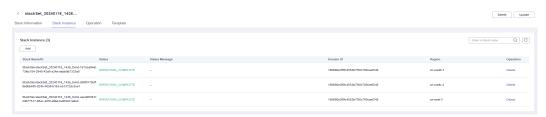

3. Click **OK** to delete the stack instance.

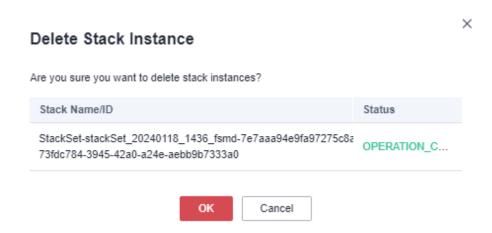

## 1.4.7 Deleting a Stack Set

1. On the **Stack Set** page, click the name of the stack set in which you want to create a stack.

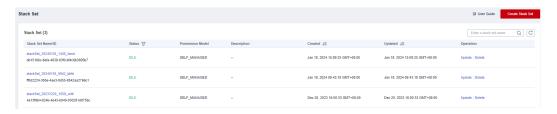

- 2. Go to the stack instance page and delete all stacks in the current stack set.
- 3. Empty stack instances in the current stack set.

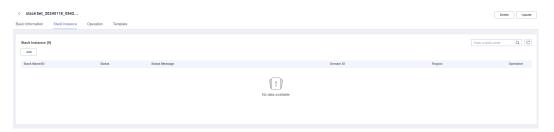

4. In the upper right corner, click **Delete** to delete the stack set. Enter **Delete** for confirmation. Wait until the stack set is deleted.

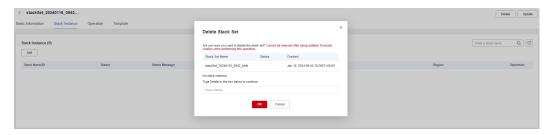

# 1.5 Auditing

# 1.5.1 RFS Operations Supported by CTS

Cloud Trace Service (CTS) records all operations performed on cloud services, providing data support for customers in fault locating, resource management, and security auditing. When you enable CTS, it begins to record operations performed on RFS resources.

**Table 1-5** RFS operations supported by CTS

| Operation                  | Description                     |
|----------------------------|---------------------------------|
| createStack                | Creating a stack                |
| deployStack                | Deploying a stack               |
| deleteStack                | Deleting a stack                |
| updateStack                | Updating a stack                |
| parseTemplateVari<br>ables | Parsing template variables      |
| continueRollback-<br>Stack | Continuing to roll back a stack |
| continuedeploySta<br>ck    | Continuing to deploy a stack    |
| createExecution-<br>Plan   | Creating an execution plan      |
| applyExecutionPla<br>n     | Executing an execution plan     |
| deleteExecution-<br>Plan   | Deleting an execution plan      |
| createTemplate             | Creating a template             |
| deleteTemplate             | Deleting a template             |
| updateTemplate             | Updating a template             |
| createTemplateVer sion     | Creating a template version     |
| deleteTemplateVer sion     | Deleting a template version     |
| useAgency                  | Recording user agency           |
| createStackSet             | Creating a stack set            |
| deleteStackSet             | Deleting a stack set            |
| deployStackSet             | Deploying a stack set           |
| updateStackSet             | Updating a stack set            |

| Operation                 | Description              |
|---------------------------|--------------------------|
| createStackInstan-<br>ces | Creating stack instances |
| deleteStackInstan-<br>ces | Deleting stack instances |
| updateStackInstan<br>ces  | Updating stack instances |

## 1.5.2 Viewing RFS Logs in CTS

When you enable CTS, it begins to record operations performed on RFS resources. On the CTS console, you can query operation records from the last 7 days by performing the following operations.

#### Procedure

- **Step 1** Log in to the CTS console.
- Step 2 In the navigation pane, click Trace List.
- **Step 3** Filter the desired operation events.

The trace list supports four filter types:

• Trace Source, Resource Type, and Search By

Select the search criteria from the drop-down lists. For example, select **RFS** from the **Trace Source** drop-down list box.

From the **Search By** drop-down list, select a trace name. From the **Search By** drop-down list, select or enter a specific resource ID. From the **Search By** drop-down list, select or enter a specific resource name.

- Trace Status: Select one of All trace statuses, Normal, Warning, and Incident.
- **Operator**: Select a specific operator (a user other than an account).
- **Time Range**: You can query traces generated during any time range of the last seven days.
- **Step 4** Click on the left of a trace to expand its details.
- **Step 5** Click **View Trace** in the **Operation** column. A dialog box is displayed to show trace structure details.

```
{
  "trace_id": "4073d5e1-6ee6-11ed-bb00-61c31199dcbc",
  "code": "200",
  "trace_name": "parseTemplateVariables",
  "resource_type": "template",
  "trace_rating": "normal",
  "source_ip": "10.172.131.218",
  "trace_type": "ApiCall",
  "service_type": "RFS",
  "event_type": "system",
  "project_id": "47cf611e636c4a73806e2731cc7fa471",
```

```
"response": "{\"variables\":[{\"default\":\"jiayue_test_ecs\",\"description\":\"Your ECS name\",\"name \\":\"ecs_name\",\"type\":\"\\\"string\\\"\"]}",

"resource_id": "",

"tracker_name": "system",

"time": "2022/11/28 14:31:12 GMT+08:00",

"resource_name": "",

"user": {

"domain": {

"name": "iaas_aos_n30000772_01",

"id": "fcca06b017704dfcb36dcf1b2a29d151"

},

"name": "cto_c30031067_dev",

"id": "155ad09309994f92a5147529aa0ceb2f"

},

"record_time": "2022/11/28 14:31:12 GMT+08:00"

}
```

----End

## 1.6 IAM Agency

By creating an agency, you can share your resources with another account, or delegate an individual or team to manage your resources. You do not need to share your security credentials (the password and access keys) with the delegated party. Instead, the delegated party can log in with its own account credentials and then switches the role to your account and manage your resources.

With RFS, you can create a stack to bind an agency with a provider and update the binding relationship by updating the stack.

RFS uses an agency only in resource operation requests, such as creating a stack (triggering deployment), creating an execution plan, deploying a stack, and deleting a stack. The agency applies only to resource operations performed by the bound provider. If the permissions provided by the agency are insufficient, resource operations may fail.

#### **Procedure**

- 1. Log in to the IAM console.
- 2. On the IAM console, choose **Agencies** from the navigation pane on the left, and click **Create Agency** in the upper right corner.

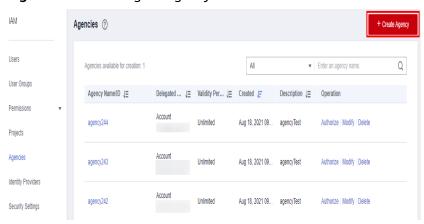

Figure 1-69 Creating an agency

Enter an agency name.Set Cloud Service to RFS.

Figure 1-70 Creating an agency

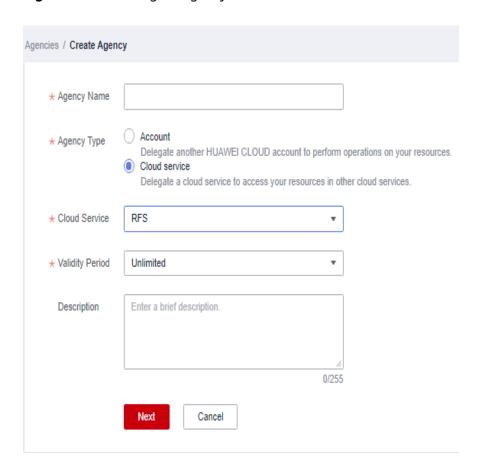

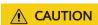

The agency name is user-defined.

If **op\_svc\_iac** has been used for registration, you are advised to change it to **RFS**.

4. Click **Next**. The **Authorize Agency** page is displayed. You can grant permissions to the agency on this page.

Figure 1-71 Agency authorization

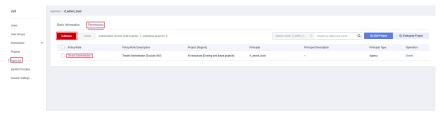

5. Filter specific permissions and grant them to the agency.

Secret Palary Rate

- Secret Palary Rate
- - Palary Secret Adjustment Control Palary
- Control Palary
- Control Palary
- Control Palary
- Control Palary
- Control Palary
- Control Palary
- Control Palary
- Control Palary
- Control Palary
- Control Palary
- Control Palary
- Control Palary
- Control Palary
- Control Palary
- Control Palary
- Control Palary
- Control Palary
- Control Palary
- Control Palary
- Control Palary
- Control Palary
- Control Palary
- Control Palary
- Control Palary
- Control Palary
- Control Palary
- Control Palary
- Control Palary
- Control Palary
- Control Palary
- Control Palary
- Control Palary
- Control Palary
- Control Palary
- Control Palary
- Control Palary
- Control Palary
- Control Palary
- Control Palary
- Control Palary
- Control Palary
- Control Palary
- Control Palary
- Control Palary
- Control Palary
- Control Palary
- Control Palary
- Control Palary
- Control Palary
- Control Palary
- Control Palary
- Control Palary
- Control Palary
- Control Palary
- Control Palary
- Control Palary
- Control Palary
- Control Palary
- Control Palary
- Control Palary
- Control Palary
- Control Palary
- Control Palary
- Control Palary
- Control Palary
- Control Palary
- Control Palary
- Control Palary
- Control Palary
- Control Palary
- Control Palary
- Control Palary
- Control Palary
- Control Palary
- Control Palary
- Control Palary
- Control Palary
- Control Palary
- Control Palary
- Control Palary
- Control Palary
- Control Palary
- Control Palary
- Control Palary
- Control Palary
- Control Palary
- Control Palary
- Control Palary
- Control Palary
- Control Palary
- Control Palary
- Control Palary
- Control Palary
- Control Palary
- Control Palary
- Control Palary
- Control Palary
- Control Palary
- Control Palary
- Control Palary
- Control Palary
- Control Palary
- Control Palary
- Control Palary
- Control Palary
- Control Palary
- Control Palary
- Control Palary
- Control Palary
- Control Palary
- Control Palary
- Control Palary
- Control Palary
- Control Palary
- Control Palary
- Cont

Figure 1-72 Selecting policies

You can determine the permissions to be granted to an agency. Huawei Cloud best practices do not advise you to automatically create agencies with the Tenant Administrator permission for users. The best practice is to grant management permissions (including read and write operations) to resources that may be used in a stack.

6. Set the authorization scope. You can select **All resources** or **Region-specific projects**.

Figure 1-73 Authorization scope

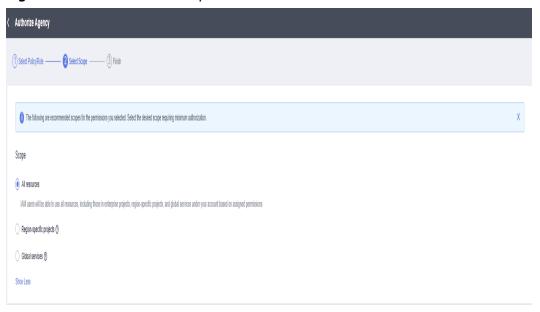

7. Click **OK**. The agency is created.

Figure 1-74

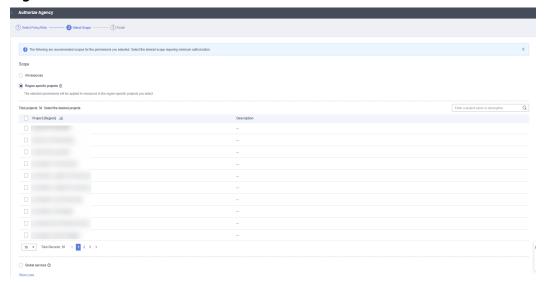

# 2 Application Orchestration Service

## 2.1 Introduction

This chapter introduces how to use Application Orchestration Service (AOS).

With AOS, you can deploy applications in the cloud by writing templates (declarations of resources that make up stacks) and creating stacks from the templates, as shown in **Figure 2-1**. AOS also provides application lifecycle management features, such as starting, changing, and deleting.

Figure 2-1 How AOS works

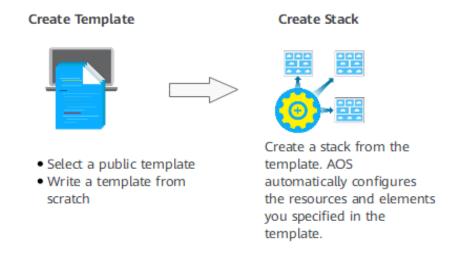

Table 2-1 How AOS works

| Step                       | Description                                                                                                    |
|----------------------------|----------------------------------------------------------------------------------------------------|
| 1. Create<br>a<br>template | A template is a text file that uses AOS syntax to describe application attributes, cloud service configurations, and dependencies between applications and cloud services.                                                                                                    |
|                            | How to obtain a template:                                                                                                    |
|                            | <ul> <li>Select a public template: AOS provides multiple public templates<br/>from which you can quickly create stacks.</li> <li>For details on how to orchestrate and deploy resources using a<br/>public template, see Using a Public Template to Create a<br/>Stack.</li> </ul>                                                                                                    |
|                            | <ul> <li>Write a template from scratch: You can write a template from<br/>scratch in JSON or YAML format. Before writing a template, gain<br/>a basic understanding of AOS templates from . In addition to<br/>writing a template on the web UI, you can also write it on a<br/>local host and then upload it to AOS.</li> <li>For details on how to orchestrate and deploy resources by<br/>writing a template, see Writing a Template to Create an ECS.</li> </ul> |
|                            | NOTICE  The YAML syntax does not support the Tab key. The hierarchical relationship must be aligned with an even number of <b>spaces</b> , such as 2, 4, 6, or 8 spaces.                                                                                                    |
|                            | For more information about templates, see <b>Templates (Cloud-Based Automation Scripts)</b> .                                                                                                    |
| 2. Create<br>a stack       | A stack is a collection of applications and cloud service resources.  The applications or cloud services in a stack are treated as a unit when being created or deleted.                                                                                                    |
|                            | You can create stacks from templates. After you select a template and specify stack parameters, AOS automatically sets up the resources and elements you specify in the template.                                                                                                    |
|                            | For more information about stacks, see <b>Stack Management</b> .                                                                                                    |

# 2.2 Stack Management

Stack management consists of two aspects. One is lifecycle management of created stacks, including deleting and changing. The other is viewing stack details to obtain stack running status.

**Table 2-2** describes stack lifecycle status.

Table 2-2 Status description

| Status | Description                                    |
|--------|------------------------------------------------|
| Normal | Both the stack and its instances run properly. |

| Status        | Description                                                                                             |
|---------------|----------------------------------------------------------------------------------------------------|
| Abnormal      | The stack runs abnormally. Some or all stack instances run abnormally and cannot provide functions.     |
| Initializing  | Stack instances have not been installed or have been uninstalled. The stack does not provide functions. |
| Processing    | A stack lifecycle action is being performed. The status of stack instances is unknown.                  |
| Unknown error | An unknown stack error occurs.                                                                          |

After a stack is created successfully (that is, in the normal status), you can change input parameters based on your service requirements.

- **Step 1** Log in to the Application Orchestration Service (AOS) console.
- Step 2 In the navigation pane, click My Stacks.
- **Step 3** In the stack list, click the stack to be changed.
- **Step 4** On the stack details page, click **Change**.
- **Step 5** Change the template version or input parameters, and click **Next**.
- **Step 6** Confirm the configurations and then click **Change**.

On the **Events** tab page, view the detailed operation events related to stack change.

#### ----End

The change rules are as follows:

- 1. Template change rules:
  - a. During template change, only the following elements are allowed to be added or deleted.
    - AOS.Agent, AOS.AppComponent, AOS.AppComponent.Container, AOS.AppComponent.Process, AOS.AppGroup, AOS.Application.Stateful, AOS.Application.Stateless, AOS.Job, AOS.Service, AOS.StatelessApplication, and AOS.StatefulApplication
    - CCE.Addon.AutoScaler, CCE.ConfigMap, CCE.DaemonSet, CCE.Deployment, CCE.HelmRelease, CCE.Ingress, CCE.Job, CCE.NodePool, CCE.Secret, CCE.Service, CCE.StatefulSet, CCE.Storage.OBS, and CCE.Storage.SFS
    - ECS.CloudServer
    - ServiceStage.Agent, ServiceStage.AppGroup, ServiceStage.ContainerComponent, ServiceStage.Job, ServiceStage.ProcessComponent, ServiceStage.Service, ServiceStage.SoftwareComponent, ServiceStage.StatefulApplication, and ServiceStage.StatelessApplication

- nodes.Agent, nodes.AppGroup, nodes.ContainerComponent, nodes.HelmApplication, nodes.Job, nodes.ProcessComponent, nodes.Service, nodes.SoftwareComponent, nodes.StatefulApplication, and nodes.StatelessApplication
- b. Do not modify the policies of the template.
- c. Do not modify the association relationship between existing elements.
- d. Do not delete the association relationship between existing elements alone. If necessary, delete both the elements and their relationship.
- e. Do not add a relationship between a new element and an existing element.
- 2. Parameter change rules:
  - a. Do not change the input parameters of the following elements:
    - AOS.Job and AOS.Service
    - APM.AutoScaler
    - ServiceStage.Job and ServiceStage.Service
    - nodes.Agent, nodes.AutoScaler, nodes.DynamicNodePool, nodes.DynamicVolume, nodes.FlexVolume, nodes.Job, nodes.NodePool, nodes.Service, and nodes.StatefulApplication
  - b. Do not change the input parameters of the following elements unless in cluster 1.7 or later:
    - AOS.Agent and AOS.StatefulApplication
    - ServiceStage.Agent and ServiceStage.StatefulApplication

#### **Deleting a Stack**

Deleted stacks cannot be restored. Exercise caution when deleting a stack.

- **Step 1** Log in to the AOS console.
- **Step 2** In the navigation pane, click **My Stacks**.
- **Step 3** In the stack list, select the stack to be deleted and click **Delete**.
- **Step 4** In the dialog box that is displayed, click **OK**.

Check the stack name carefully. The deletion cannot be revoked.

On the **Events** tab page, view the detailed operation events related to stack deletion.

#### 

If the stack status remains **Deleting** until a timeout message is displayed and the stack status becomes **Abnormal**, try to forcibly delete the stack.

----End

#### **Viewing Stack Details**

After a stack is created, view its data and resources on the stack details page.

Stack elements

The elements of a stack, such as applications and cloud services are displayed. Element health status:

- Healthy: The resource is running properly.
- Unknown: The AOS fails to obtain the resource status because an error occurs during the health check.
- Abnormal: The AOS successfully calls the health check API of the resource, but the resource status is abnormal.
- Output parameters

Output parameters and their values in the stack template are displayed.

Input parameters

Input parameters and their values in the stack template are displayed.

Alarms

Alarm information of the stack is displayed.

Events

View stack events to monitor stack operation progress. For example, when you create a stack, all important steps during the stack creation are displayed on the **Events** tab page. The events are sorted in chronological order with the latest event being displayed at the top.

## 2.3 CTS

## 2.3.1 AOS Operations Supported by CTS

Cloud Trace Service (CTS) records all operations performed on cloud services, providing data support for customers in fault locating, resource management, and security auditing. When you enable CTS, it begins to record operations performed on Application Orchestration Service (AOS) resources. CTS stores operation records from the last seven days.

**Table 2-3** AOS operations supported by CTS

| Operation      | Description         |
|----------------|---------------------|
| CreateTemplate | Creating a template |
| DeleteTemplate | Deleting a template |
| UpdateTemplate | Updating a template |
| PreviewStack   | Previewing a stack  |
| CreateStack    | Creating a stack    |
| DeleteStack    | Deleting a stack    |

| Operation              | Description                        |
|------------------------|------------------------------------|
| UpdateStack            | Updating a stack                   |
| ExecuteStackActio<br>n | Executing a stack lifecycle action |
| CleanupResources       | Cleaning a resource                |
| UpdateTenantState      | Freezing or unfreezing an account  |

## 2.3.2 Viewing Logs in CTS

When you enable CTS, operations performed on Application Orchestration Service (AOS) resources begin to be recorded. On the CTS console, you can query operation records from the last 7 days by performing the following operations.

#### **Procedure**

- **Step 1** Log in to the CTS console.
- Step 2 In the left navigation pane, click Trace List.
- **Step 3** Filter the desired operation events.

The trace list supports four filter types:

• Trace Source, Resource Type, and Search By

Select the search criteria from the drop-down lists. For example, select **AOS** from the **Trace Source** drop-down list box.

From the **Search By** drop-down list, specify a trace name. From the **Search By** drop-down list, select or enter a specific resource ID. From the **Search By** drop-down list, select or enter a specific resource name.

- Trace Status: Select one of All trace statuses, Normal, Warning, and Incident.
- **Operator**: Select a specific operator (at the user level rather than the account level).
- Time range: You can query traces generated during any time range in the last seven days.
- **Step 4** On the left of the to-be-queried record, click to view details.
- **Step 5** Click **View Trace** in the **Operation** column. On the displayed **View Trace** dialog box, the trace structure details are displayed.

```
"code": 200,
"resource_type": "AOS",
"resource_name": "Stack",
"resource_id": "19652d0b0ff1407a9432b85b9e12f9eb",
"source_ip": "192.168.12.22",
"trace_name": "PreviewStack",
"trace_type": "ApiCall",
"request": {},
"api_version": "3.0.0",
"message": "Preview stack successfully. Project id: 1e19d41bb1f24b5da4a98107607aac0f, stack name:
jhgdjh, template id: cea9ee29-3b39-f7be-d093-aff126b250e8, cluster id: . ",
"record_time": "2018/04/26 16:16:53 GMT+08:00",
"trace_id": "2da40c60-492a-11e8-a065-286ed488cbe3",
"trace_status": "warning"
}
```

#### ----End